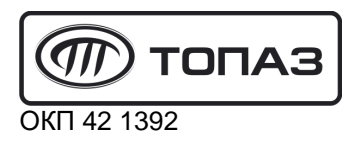

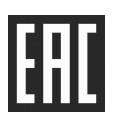

# "TOПАЗ-119-22M3" БЛОК СОПРЯЖЕНИЯ

Руководство по эксплуатации

## ДСМК.426477.047 РЭ

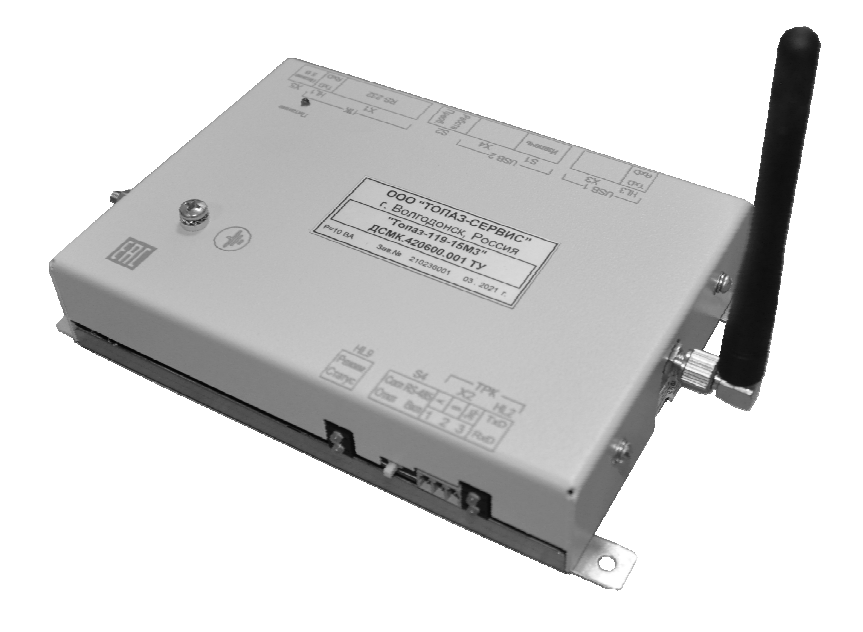

Файл: ДСМК.426477.045 РЭ v2012-83(10).DOC Изменен: 08.06.21 Отпечатан: 09.06.21

#### Сокращения, используемые в данном документе:

- БС блок сопряжения;
- БУ блок управления;
- ОУ отсчетное устройство;
- ПБ полный бак;
- ПК персональный компьютер;
- СУ система управления;
- ТРК топливораздаточная колонка.

QR-коды для скачивания мобильных приложений и доступа к программному обеспечению

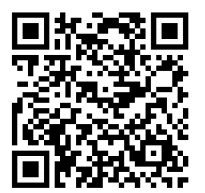

Загрузка сервисного ПО

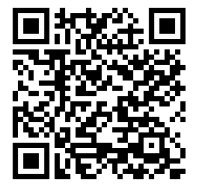

Приложение "Топаз-Инфо" для Android

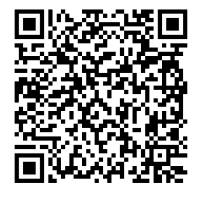

Приложение "Топаз-Инфо" для iPhone

#### **ООО "Топаз-сервис"**

**ул. 7-я Заводская, 60, г.Волгодонск, Ростовская обл., Россия, 347360** тел./факс: +7(8639)27-75-75 - многоканальный техподдержка: для РФ +7(800)700-27-05, международный +7(961)276-81-30 сайт, эл.почта: http://topazelectro.ru , info@topazelectro.ru

#### Содержание

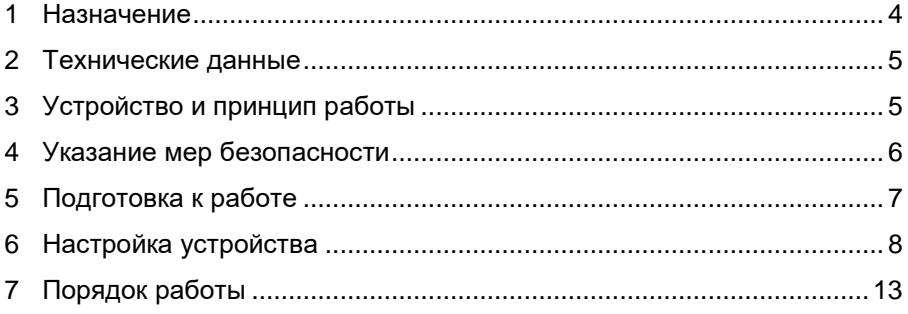

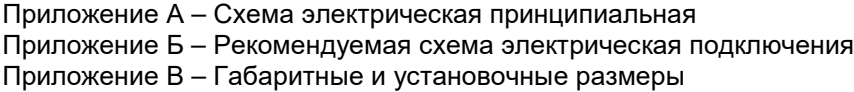

Блок сопряжения "ТОПАЗ-119-22М3" (далее - БС, устрой- $1.1$ ство) предназначен для обеспечения обмена данными между системой управления и топливораздаточными колонками Tokheim серий Premier и Quantium, оснащенными интерфейсными платами типов "WWC OEL от данными, осладенными интереретельми или и интересии и суда.<br>021.0 COMM TOKHEIM INTERFACE", "TQC-TOK1", "TQC-TOK2".<br>1.2 Управление блоком производит СУ, в качестве которой мо-

гут использоваться:

– ПК, с установленным соответствующим программным обеспечением (например, "Топаз-АЗС"). Обмен данными между ПК и БС может осуществляться по интерфейсу RS-232 или через порт USB, с ис-<br>пользованием "Протокола "Топаз" для обмена данными между СУ и ТРК (ИУ). Версия 1.14 (общая часть - версия 2.7), ООО "Топазэлектро", г. Волгодонск, 2016 г." или "расширенного протокола обмена данными между ККМ (СУ) и контроллером ТРК, версия 20, ООО "Топазэлектро". Протокол основан на "Универсальном протоколе обмена данными по интерфейсу RS-232, версия 1.72, АООТ СКБ ВТ "Искра", г. Санкт-Петербург" и имеет с ним обратную совместимость;

- планшетный ПК или смартфон с операционной системой Android версии не ниже 7.0, размером экрана (диагональю) не менее 7", с установленными мобильными приложениями "Топаз-ПДУ" и "МОТТ-брокер" (далее – планшет). Обмен данными между планшетом<br>и БС осуществляется по Wi-Fi, с использованием протокола "Топазmqtt-thrift". Безопасность беспроводного соединения обеспечивается идентификацией и аутентификацией пользователя, а также невозможностью подключения к блоку одновременно более одного планшета.

Планшет в сочетании с блоком используется в качестве пульта оператора.

Обмен информацией между блоком и ТРК осуществляется  $1.3$ по интерфейсу "токовые сигналы TTD, TTC" с использованием протокола обмена данными "Tokheim". Адресация осуществляется по сетевому адресу стороны ТРК и порядковому номеру рукава.

Устройство может работать одновременно с 6-ю двухсто- $1.4$ ронними или 12-ю односторонними колонками, имеющими до пяти рукавов на одну сторону с одновременным отпуском топлива по одному рукаву на каждую сторону (общее число рукавов не более 48).

Рабочие условия эксплуатации:  $1.5$ 

- температура окружающей среды от плюс 10 до плюс 35 °С;

- относительная влажность воздуха до 75 % при 30 °С;
- атмосферное давление 86 106,7 кПа (630 800 мм рт.ст.);

показатели и нормы качества электрической энергии в систе-L. электроснабжения должны соответствовать требованиям ме ГОСТ 32144-2013.

1.6 Обозначение устройства при заказе состоит из его наименования и обозначения технических условий. Пример обозначения: блок сопряжения "Топаз-119-22М3" ДСМК.420600.001 ТУ.

#### $\mathbf{2}$ Технические данные

Основные характеристики блока приведены в таблице 1.  $21$ Таблица 1

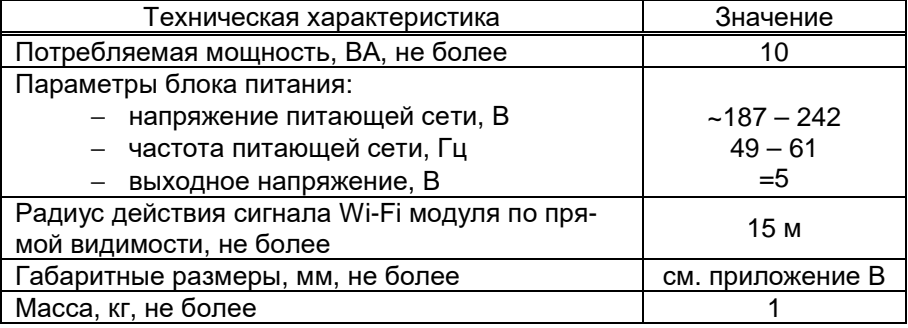

 $2.2$ Функции блока:

- передача на ТРК команд: задание дозы, пуск, останов, настройка параметров;

- считывание с ТРК текущего значения дозы во время налива и передача его СУ;

- считывание с ТРК и передача СУ значений суммарных счетчиков, а также признака "кран снят" (если позволяет протокол ТРК);

- останов налива по всем рукавам при отсутствии опроса от СУ;
- продолжение прерванного налива по команде СУ (долив);
- запись отладочной информации на внешний USB-накопитель;
- ограничение доступа к настройкам с помощью пароля;
- преобразование интерфейсов USB/RS485 или RS232/RS485;
- создание точки доступа Wi-Fi с именем (topaz idNNN, где NNN

- ID номер устройства) и паролем для обеспечения безопасной связи с мобильным приложением, установленным на планшет.

- дополнительные функции, настраиваемые параметрами.

 $2.3$ Устройство обеспечивает сохранение информации при отключении электропитания в течение неограниченного времени.

Примечание - Предприятие-изготовитель оставляет за собой право изменения конструкции и технических характеристик устройства в сторону их улучшения.

#### $3<sup>1</sup>$ Устройство и принцип работы

 $3.1$ Блок сопряжения выполнен на печатной плате, размещенной в металлическом корпусе. В корпусе имеются отверстия для размещения кнопки, светодиодов, переключателя и разъемов для электрического подключения.

3.2 Доступ к переключателю режимов работы устройства S2 ограничен пластиной с возможностью пломбировки. Необходимость пломбировки определяется внутренним регламентом объекта эксплуатации.

3.3 Питание осуществляется с помощью внешнего блока питания из комплекта поставки. Схема электрическая принципиальная блока приведена в приложении А.

3.4 На плате расположены:

− управляющий микропроцессор DD1;

− микросхема энергонезависимой памяти DD2;

− драйвер DА4 интерфейса USB для связи с СУ;

− драйвер DА5 интерфейса RS-232;

− оптроны VU2, VU3, VU5, VU6, VU9 гальванической развязки между внешними цепями устройства и входами микропроцессора;

− батарея GB2 питания часов, встроенных в процессор DD1;

− кнопка S1 окончания записи на внешний USB-накопитель;

− переключатель S2 режимов работы устройства;

− разъемы электрического подключения Х1, Х3-Х5, Х7-Х10;

− вторичные источники напряжений:

а) преобразователь A1 постоянного напряжения питания +5 В в постоянное напряжение +5 В, обеспечивающий гальваническую развязку для питания DA5;

б) преобразователь A3 постоянного напряжения питания +5 В в постоянное напряжение +5 В, обеспечивающий гальваническую развязку интерфейса связи с ТРК;

в) стабилизатор +3,3 В на микросхеме DA3 питания DD1 и DD2;

− модуль связи: Wi-Fi модуль А6;

− светодиоды диагностики работы устройства.

3.5 Порядок работы устройства определяется программным обеспечением (прошивкой) микропроцессора DD1, которое записывается при изготовлении. Имеется возможность обновления версии прошивки через интерфейс RS-232 или USB с помощью сервисной программы "Программатор Топаз", доступной для скачивания на сайте производителя. Запрос новой версии прошивки также выполняется через специальную форму на сайте.

3.6 При первом программировании устройству программно присваивается **ID-номер** - индивидуальный неизменяемый идентификационный номер устройства. Он используется при настройке некоторых параметров, а также для идентификации устройства при обращении в отдел технической поддержки завода-изготовителя.

### **4 Указание мер безопасности**

При монтаже, эксплуатации, обслуживании и ремонте устройства необходимо соблюдать "Инструкцию по монтажу электрооборудования силовых и осветительных сетей взрывоопасных зон ВСН 332-74", "Правила устройства электроустановок потребителей" (ПУЭ), "Правила технической эксплуатации электроустановок потребителей" (ПТЭЭП) и "Правила по охране труда при эксплуатации электроустановок (ПОТЭУ). К работе с устройством допускаются лица, имеющие допуск не ниже III группы по ПТЭЭП и ПОТЭУ для установок до 1000 В и ознакомленные с настоящим руководством.

#### **5 Подготовка к работе**

5.1 Установка и подключение

Устройство устанавливается в отапливаемом помещении и подключается в соответствии с рекомендуемой схемой, приведенной в приложении Б. При подключении обязательно учитывать рекомендации и требования документации производителя ТРК.

К одному разъему блока могут подключаться несколько ТРК (параллельно). В этом случае, при выключении одной ТРК пропадает связь с другими ТРК, подключенными к этому же разъёму.

Подключение устройства к ПК производить кабелем из комплекта поставки.

### *ВНИМАНИЕ***!** *Не допускается подключать кабель К***13.**

При подключении по USB на ПК необходимо установить "Драйвер USB" ("PL2303\_Prolific\_DriverInstaller\_vXXX"), который можно загрузить с сайта www.topazelectro.ru из раздела "Техподдержка > Контроллеры, пульты, миникомпьютеры". Установку драйвера производить до подключения блока к ПК.

После установки в диспетчере устройств ПК создастся виртуальный СОМ-порт. Номер порта можно посмотреть и изменить: Пуск > Настройка > Панель управления > Система > Оборудование > Диспетчер устройств > Порты (COM и LPT) > Prolifiс USB-to-Serial Comm Port.

#### *ВНИМАНИЕ***!** *В продаже широко распространены* **USB***кабели и удлинители плохого качества***.** *Предприятие**изготовитель гарантирует устойчивую работу устройства только при использовании* **USB-***кабеля из комплекта поставки***.**

Настройка СОМ-порта производится автоматически программой, использующей указанный СОМ-порт.

Из-за высокой скорости передачи данных USB-порт чувствителен к помехам, поэтому USB-кабель не должен укладываться в кольцо, его надо максимально удалить от источников помех (например, магнитных пускателей насосов).

*ВНИМАНИЕ***!** *При работе рекомендуется использовать* **USB-***порты***,** *расположенные на материнской плате компьюте**ра***,** *т***.***к***. USB-***порты***,** *выведенные на переднюю или боковую па**нель компьютера***,** *обладают низкой помехозащищенностью***.** 

### 5.2 Настройка ТРК

Настроить параметры подключенных ТРК согласно их документации: установить интерфейсный режим работы; установить неповторяющиеся сетевые адреса, установить скорость обмена данными одинаковую с настройкой БС. **Недопустимо подключение ТРК с одинаковыми сетевыми адресами сторон.**

5.3 Включение блока

Установить переключатель S2 в положение, соответствующее требуемому режиму работы. Для работы в режиме "преобразование интерфейсов" последующая настройка параметров не требуется.

Включить устройство, подав напряжение от блока питания из комплекта поставки.

Настроить параметры блока в соответствии с техническими характеристиками ТРК и требованиями, действующими на АЗС. Порядок настройки описан в последующем разделе. Настройку начать с параметров конфигурации.

Проверить работу блока согласно разделу 7. Сделать запись о вводе устройства в эксплуатацию в паспорте в журнале эксплуатации.

### **6 Настройка устройства**

6.1 Настройка параметров БС производится через ПК с использованием сервисной программы "Настройка Топаз (универсальная)". Актуальная версия ПО доступна на сайте www.topazelectro.ru. Для быстрого доступа к сервисному ПО, при помощи смартфона отсканируйте QR-код, приведенный на странице 2.

6.2 Запустить программу (файл NastrTopaz.exe). Автоматически запустится сканирование всех доступных COM-портов. Для найденных устройств отображается их ID-номер, тип устройства и протокол связи (рисунок 1). Выбрать "Топаз-119-22М3" и нажать кнопку "Открыть". Устройство будет переведено в режим настройки для работы по протоколу "Топаз".

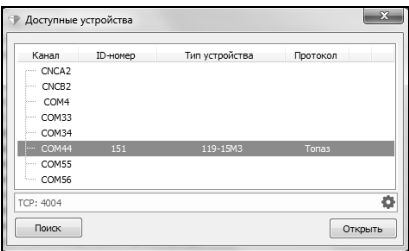

#### Рисунок 1

Для изменения протокола связи с ПК нажать в меню кнопку "Сервис"–>"Изменить протокол устройства".

6.3 При первой попытке изменения настроек программа предложит ввести пароль администратора, нажать "Да". В появившемся окне ввести пароль (заводское значение – "123456") и нажать кнопку "Закрыть".

**Пароль администратора** - предназначен для защиты от несанкционированных изменений в устройстве. Чтение значений параметров выполняется свободно, без ввода пароля. При записи параметра или при входе в режим программирования проверяется соответствие паролей: хранимого в устройстве и введенного пользователем. Операция выполняется, если они совпадают. Значение 0 отключает защиту.

6.4 Нажать кнопку "считать конфигурацию", программа получит и отобразит значения всех параметров устройства.

На вкладке "Конфигурация" для каждой стороны и каждого рукава настроить параметры конфигурации:

**Адрес рукава, адрес стороны (далее - адрес)** - уникальный числовой идентификатор устройства, работающего на общей линии связи с другим оборудованием. Адрес рукава применяется при работе по протоколу "2.0". Для протоколов "Топаз", "Tokheim" применяется адрес стороны. Сперва адреса следует настроить в каждом ведомом устройстве, а затем эти же адреса надо перечислить в настройках управляющего устройства. Адреса можно присваивать в произвольном порядке любым числом из допустимого диапазона, но повторение адресов запрещено.

**Режим работы рукава** – возможные значения:

"включен" – рукав включен, используется для управления наливом. Количество рукавов на стороне с режимом работы "включен" должно соответствовать конфигурации подключенной ТРК;

"отключен" – рукав отключен или отсутствует, не отвечает на команды СУ.

6.5 Для настройки параметров рукава сделать двойной клик левой кнопкой мыши по адресу требуемого рукава (рисунок 2, область № 1).

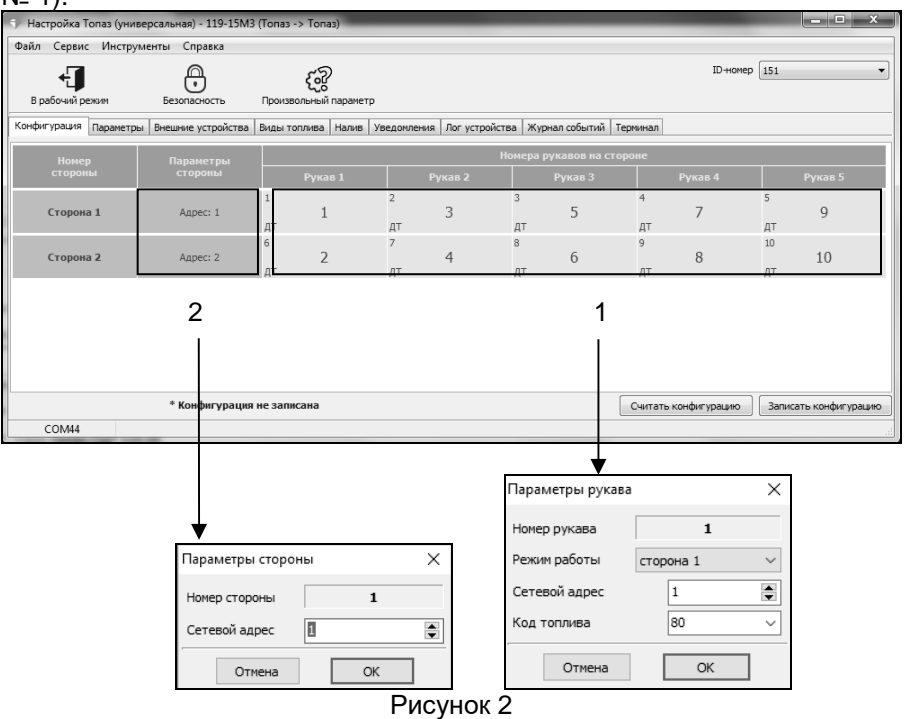

В появившемся окне установить новые значения и нажать "ОК". Чтобы настроить сетевой адрес стороны, сделать двойной клик левой кнопкой мыши по адресу требуемой стороны (область № 2). В появившемся окне задать новое значение и нажать "ОК". После внесения всех изменений нажать кнопку "Записать конфигурацию".

6.6 На вкладке "Марки/Виды топлива" можно просмотреть список видов топлива, отпускаемых на АЗС, установить цены и краткое название, соответствующие каждому виду топлива, а также при необходимости добавить или удалить вид топлива (рисунок 3). Виды топлива из этого списка доступны для выбора на вкладке "Конфигурация".

Для добавления марки или вида топлива в левом нижнем углу окна программы нажать  $\blacksquare$  и ввести вид и название топлива. Для удаления вида топлива при помощи левой кнопки мыши выбрать строку с топливом, которое необходимо удалить и в левом нижнем углу окна программы нажать  $\Box$ . Для сохранения изменений нажать "Записать".

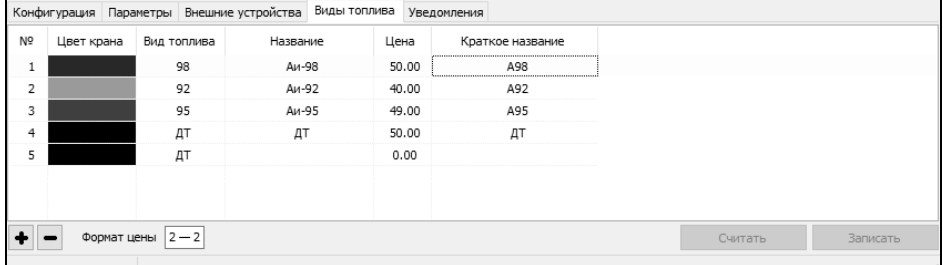

#### Рисунок 3

Для контрольного считывания списка видов топлива после внесения изменений и записи этих изменений в устройство нажать "Считать".

6.7 На вкладке "Параметры" (рисунок 4) можно посмотреть и при необходимости изменить значения параметров устройства.

Параметры, доступные только для чтения, в программе отображаются шрифтом зеленого цвета. Под таблицей имеется фильтр, позволяющий отображать только параметры выбранной группы или с нужным кодом/названием.

Для изменения дважды щелкнуть левой кнопкой мыши по выбранному параметру. Откроется диалоговое окно с полем значения и описанием его работы.

Параметры устройства с указанием их кодов, возможных и заводских значений приведены в таблице 2.

Описания параметров приведены в программе настройки, а также доступны в мобильном приложении "Топаз-инфо". Для скачивания мобильного приложения отсканируйте QR-код (для Android или для iOS) на странице 2 настоящего руководства и перейдите по ссылке.

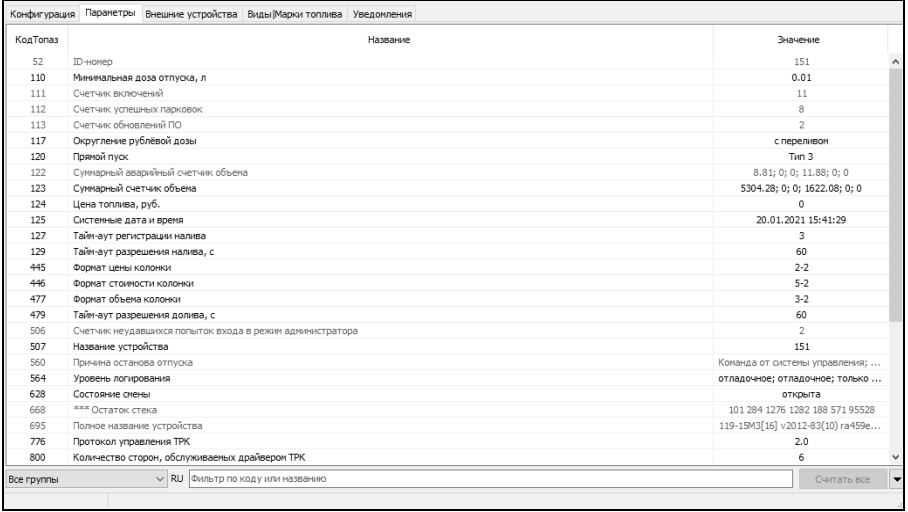

## Рисунок 4

## Таблица 2

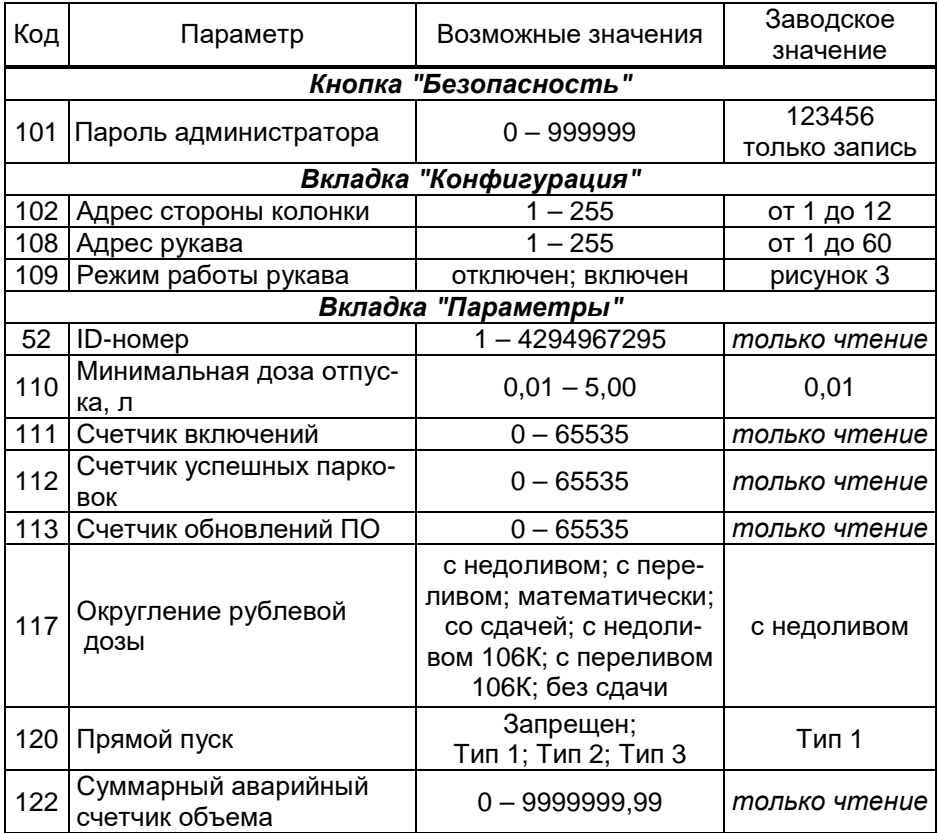

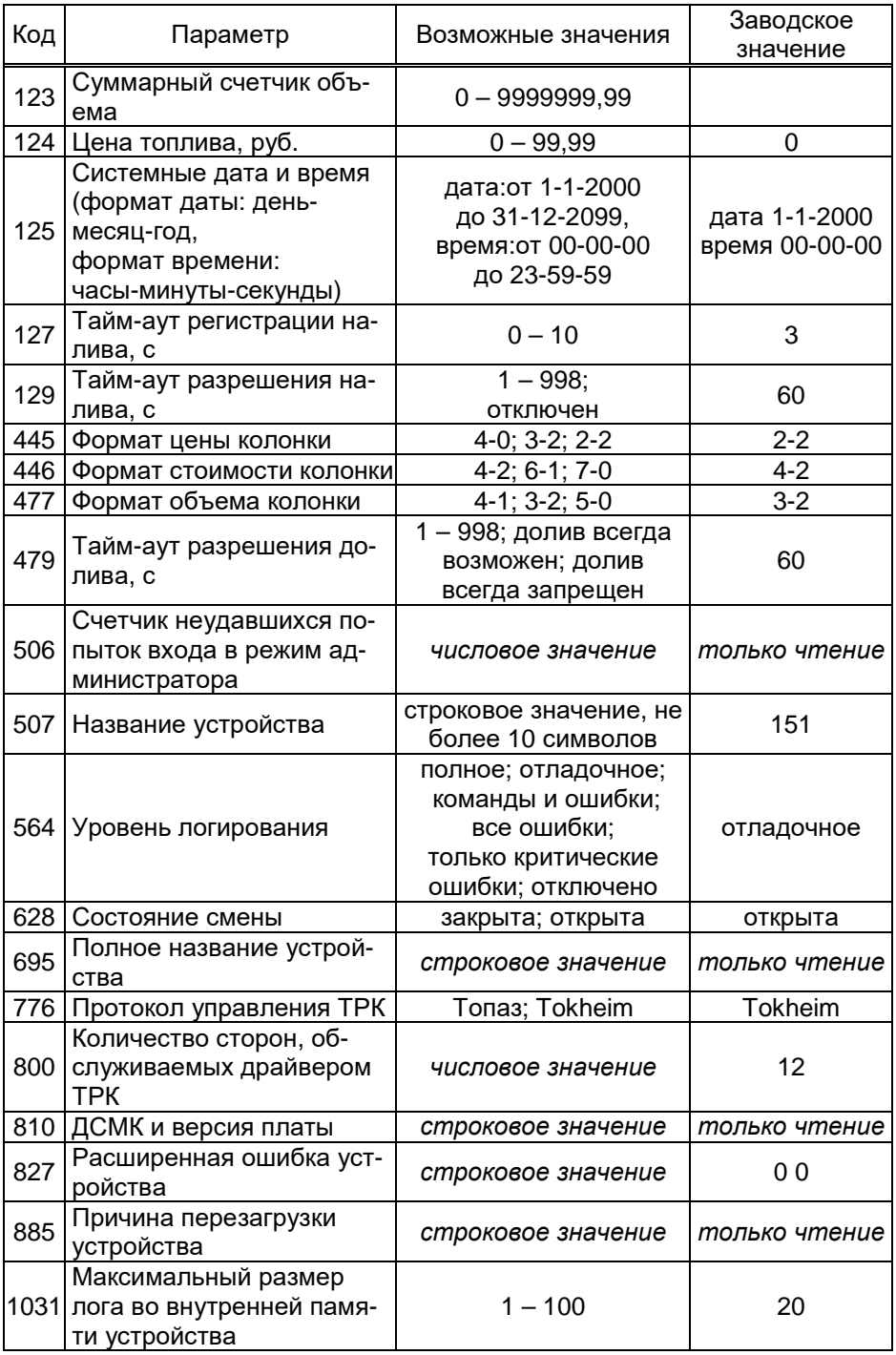

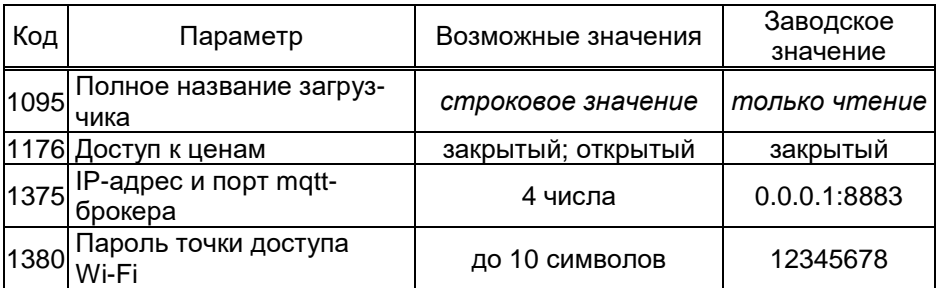

При использовании в качестве системы управления план-6.8 шета, необходимо установить связь между БС и мобильным приложением и настроить параметры безопасного соединения. Рекомендации по установке мобильных приложений, их настройке и рабо-

те с ними приведены в руководстве пользователя "Программное обеспечение "Топаз - Пульт дистанционного управления", скачать которое можно отсканировав QR-код или перейдя по ссылке http://wiki.topazelectro.ru/x/NwEUAg.

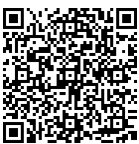

Топаз-ПДУ

#### Порядок работы 7

Устройство имеет два режима работы, которые задаются переключателем S2 при отключенном напряжении питания.

 $7.1$ Режим управления ТРК ("работа")

Это основной режим, блок производит непрерывный опрос подключенных ТРК, отвечает на запросы СУ и выполняет ее команды. Алгоритм работы определяется настроенными типами протоколов связи между БС-СУ и БС-ТРК.

Обработка и передача данных через БС происходит с задержкой от десятых долей до нескольких секунд. Ее величина пропорциональна количеству рукавов, настроенных в конфигурации, а также количеству рукавов, одновременно отпускающих топливо.

Задержка значительно увеличивается, если некоторые ТРК не отвечают на запросы блока. Это может возникнуть при выходе из строя ТРК или при отключении ее питания, а также если в настройке конфигурации блока указано больше ТРК, чем реально подключено.

Режим преобразования интерфейсов  $7.2$ 

Блок не выполняет функций управления ТРК и не отвечает на запросы СУ, а только согласует сигналы интерфейсов ПК и ТРК. В результате этого данные, поступающие с одного интерфейса, без анализа пересылаются на другой в режиме реального времени. Режим может использоваться для прямой связи ПК с ТРК, например, для настройки параметров или управления по протоколу ТРК.

Перевести блок в этот режим для непродолжительной работы можно через окно поиска устройств сервисного ПО (рисунок 5). В этом случае выход из режима осуществляется выключением питания блока на время не менее десяти секунд.

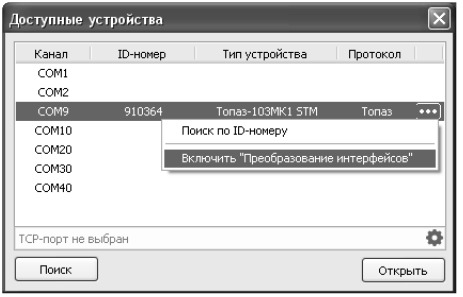

#### Рисунок 5

7.3 Нажатие и удерживание кнопки "S1" (окончания записи на внешний USB-накопитель) более 10 секунд позволяет сбросить сохраненные в БС параметры соединения с андроид-устройством на заводские значения (пароль Wi-Fi, mqtt-пользователь и пароль, сертификат).

7.4 Для диагностики работы блока могут использоваться его светодиоды:

− HL1:1, HL1:2 – обмен данными с ПК по интерфейсу RS-232;

− HL3:1, HL3:2 обмен данными с ПК по USB;

− HL5 – наличие напряжения питания +5 В;

− HL7:1, HL7:2 – обмен данными с ТРК;

− HL9:1 ("режим", красный) отображает режим работы по протоколу "Tokheim";

− HL9:2 ("статус", зеленый) – статус устройства (см. таблицу 3) Таблица 3

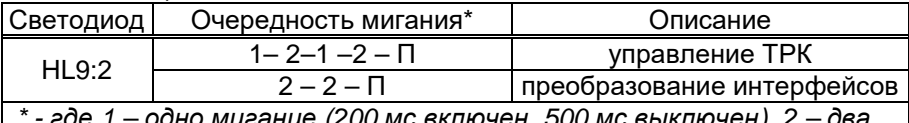

\* - *где* 1 – *одно мигание* (200 *мс включен*, 500 *мс выключен*), 2 – *два быстрых мигания* (100 *мс вкл*, 100 *мс выкл*, 100 *мс включен*, 500 *мс выключен*), *П* – *пауза* 2 *сек*.

Приложение А Схема электрическая принципиальная ДСМК.687243.428-01 ЭЗ [1]

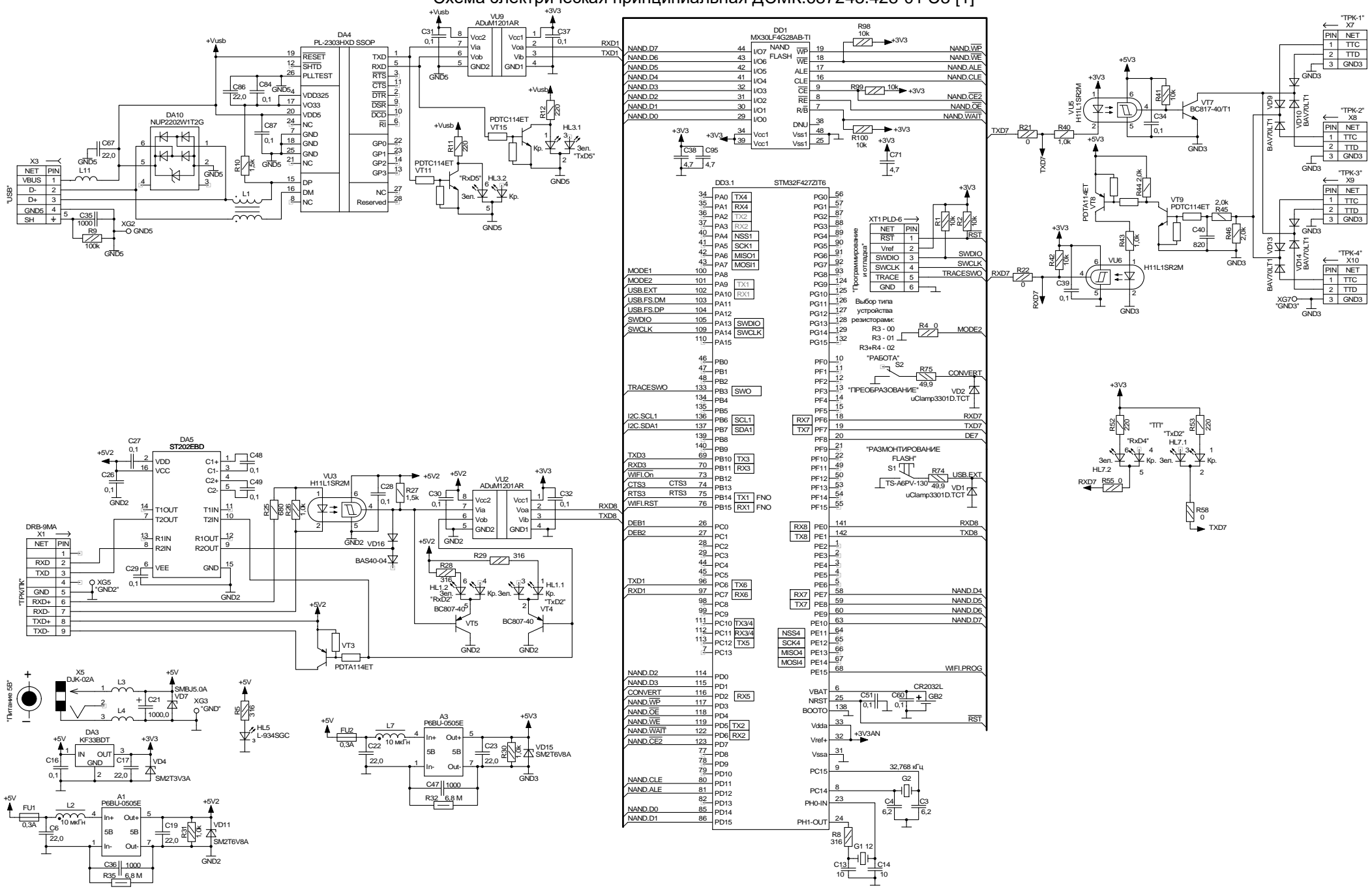

Приложение <sup>А</sup> (продолжение, лист2)

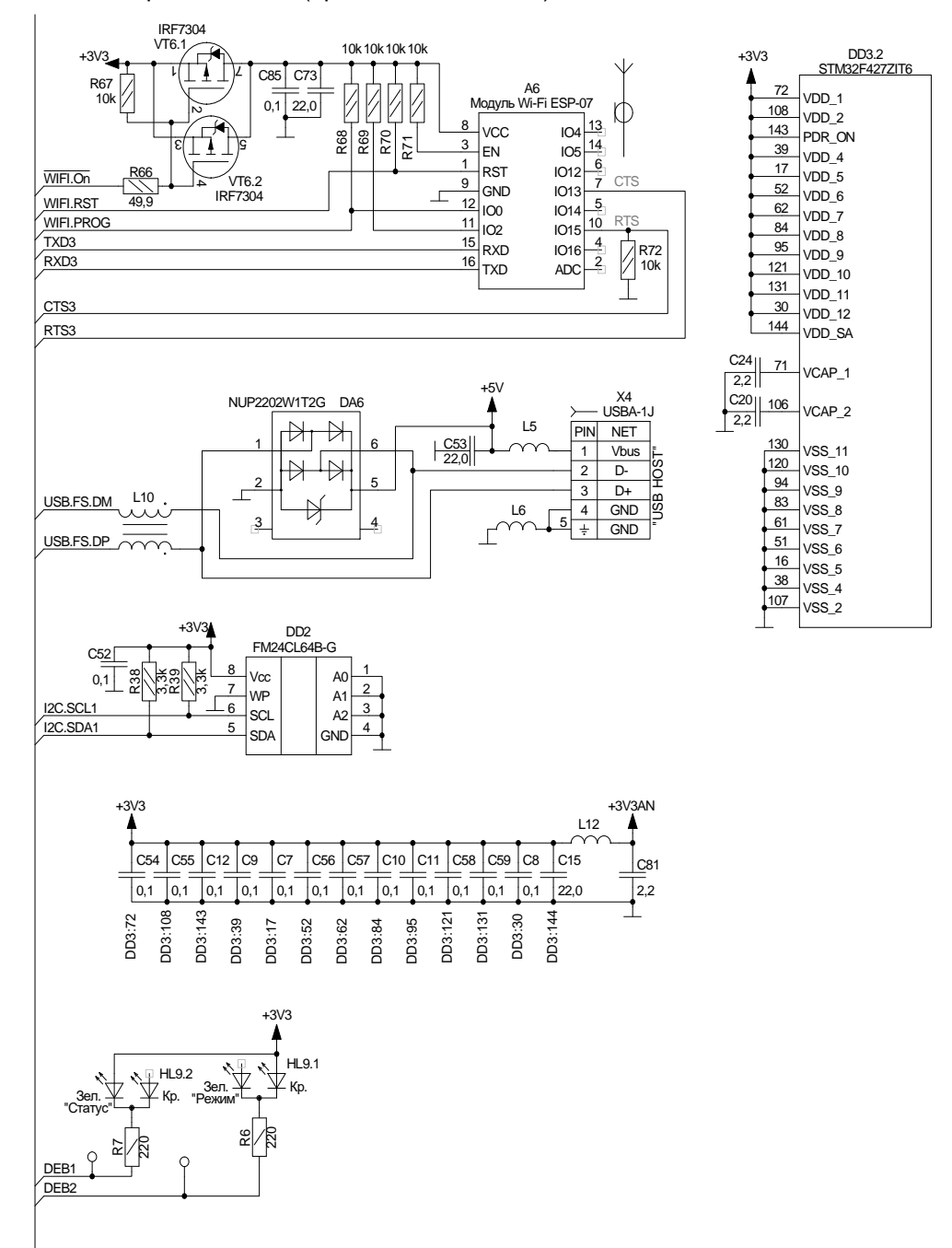

Приложение Б Приложение Б – Рекомендуемая схема электрическая подключения ДСМК 426477.047 Э5

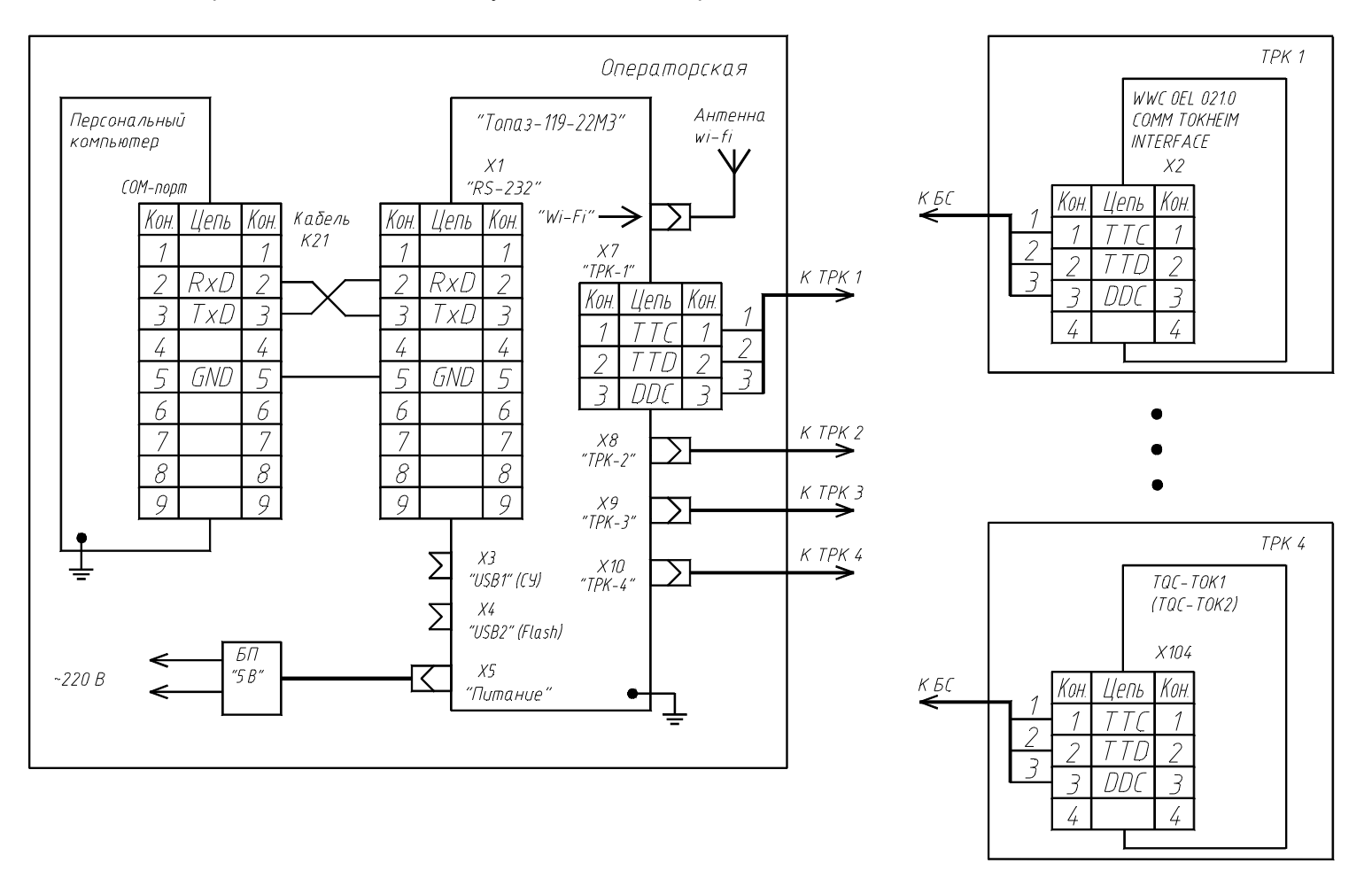

Примечание:

- 1. ТРК 2-4 подключаются к блоку сопряжения (БС) аналогично ТРК 1.
- 2 Допускается подключать несколько ТРК параллельно к одному из разъемов X7-X10.
- 3. Подключение устройства к системе управления (СУ) через USB1 порт осуществляется кабелем USB-A/USB-B из комплекта поставки. Допускается одновременное подключение только через один из портов "RS-232" или "USB1".
- 4. В разъем X4 может подключаться USB-накопитель для записи отладочной информации.

5. В качестве системы управления может использоваться смартфоны или планшеты с операционной системой Android версии не ниже 7.0, размером экрана не менее 7", с истановленными мобильными приложениями "Топаз-ПДУ" и "МОТТ-брокер", при этом обмен -<br>данными межди блоком и СУ осиществляется по wi-fi.

Приложение <sup>В</sup> Габаритные <sup>и</sup> установочные размеры ДСМК.426477.047 ГЧ

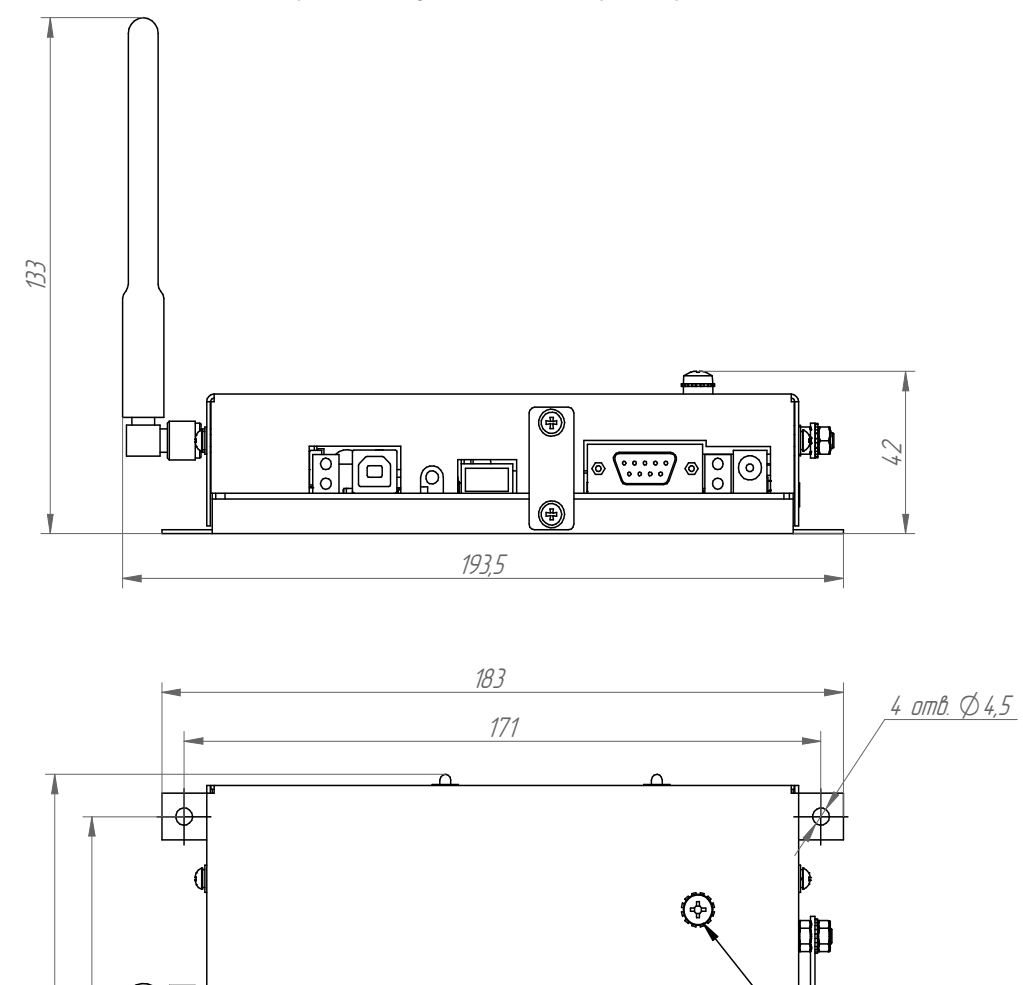

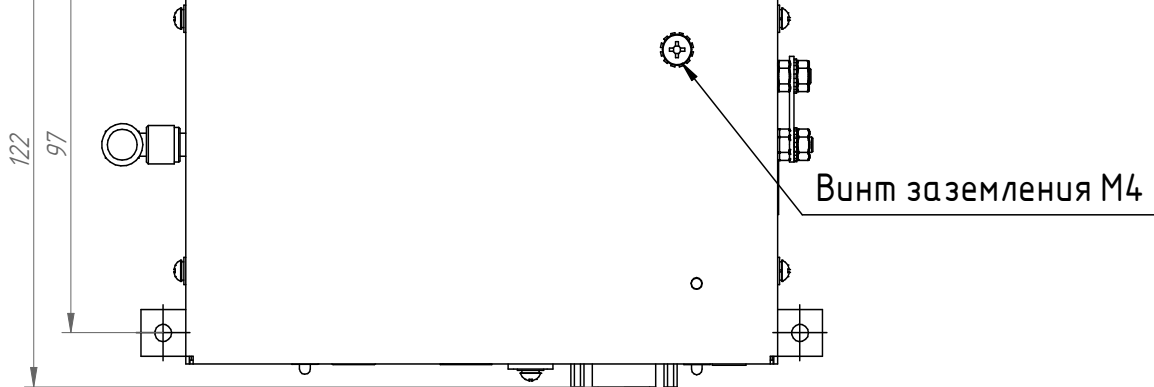

 $\mathbb T$ ੮

ত